# **Cours Windows 2008**

## **Le serveur WDS (Windows Deployment Service)**

C'est un service qu'il faut installer (il fait partie des rôles de Windows 2008). Lors de l'installation, il demande s'il doit écouter sur le port 67 et s'il faut configurer l'option 60 dans le DHCP. Si le serveur WDS est serveur DHCP, il faut sélectionner ces deux options. On pourra aussi le faire par la suite en faisant, dans la console WDS, un clic droit sur le serveur, propriété, onglet DHCP

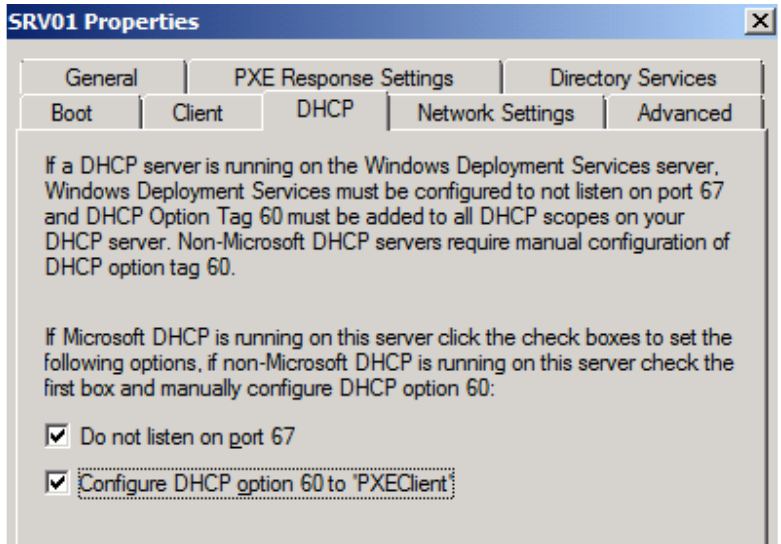

### **Configuration du WDS**

Une fois installé, si vous lancez la console Windows Deployment Service, il faut encore configurer le serveur.

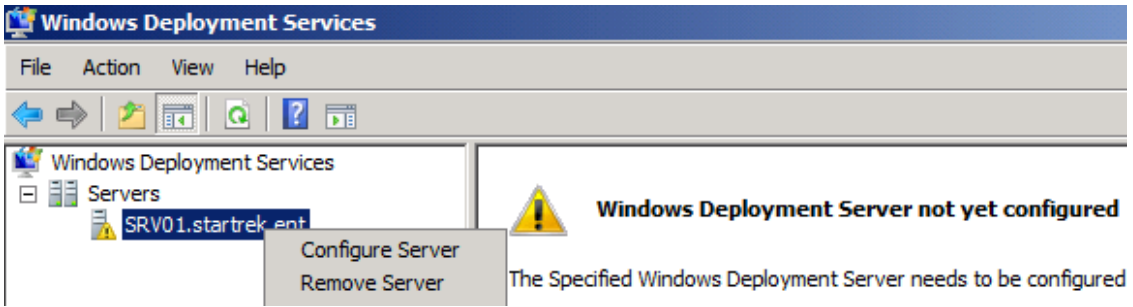

1) Indication du dossier de destination (il sera partagé)

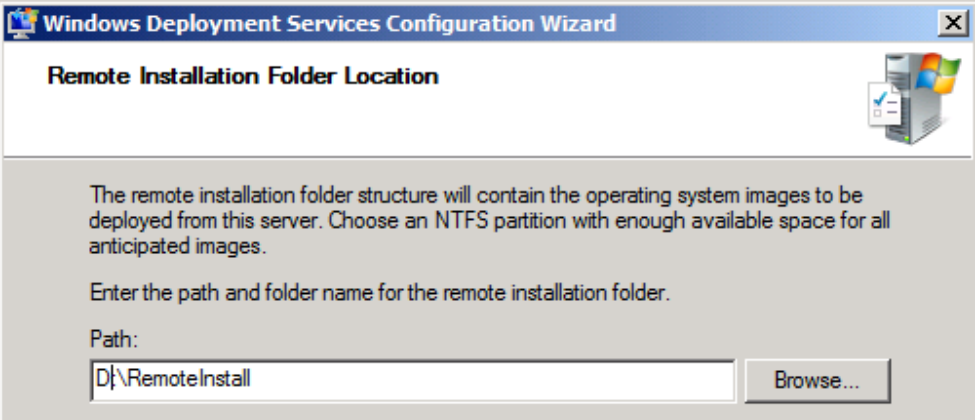

2) Configuration du PXE (doit-il répondre automatiquement aux demandes des PC connus ou non)

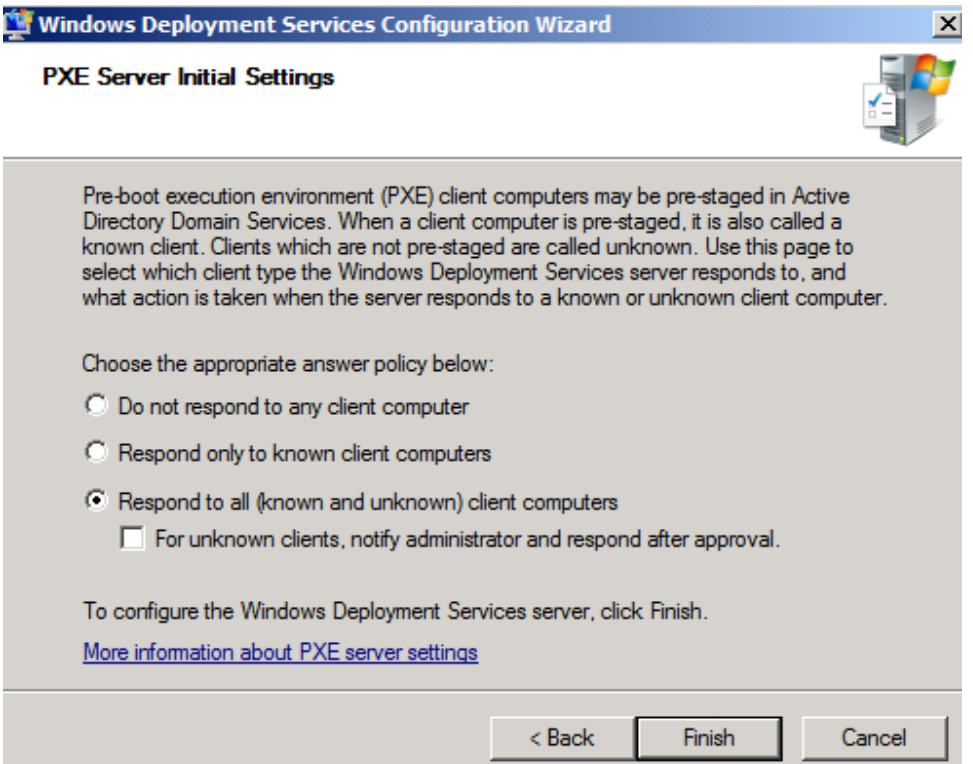

3) Ajout éventuel d'image (nous le ferons plus tard)

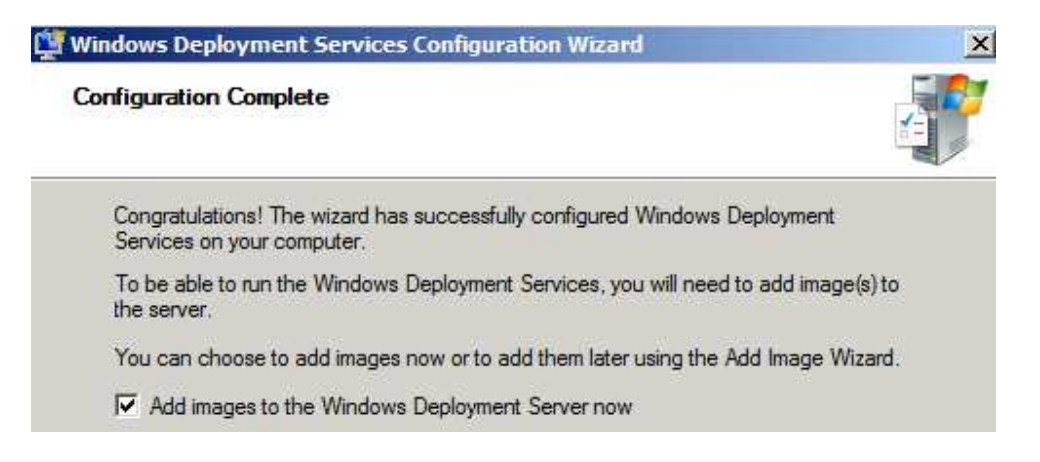

### Ajout d'image

1) Images de démarrage

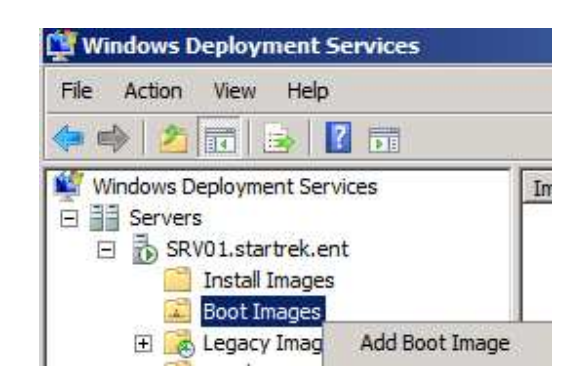

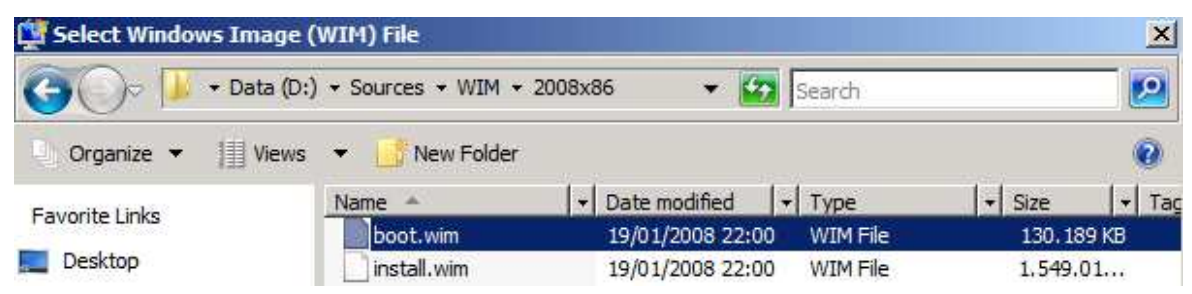

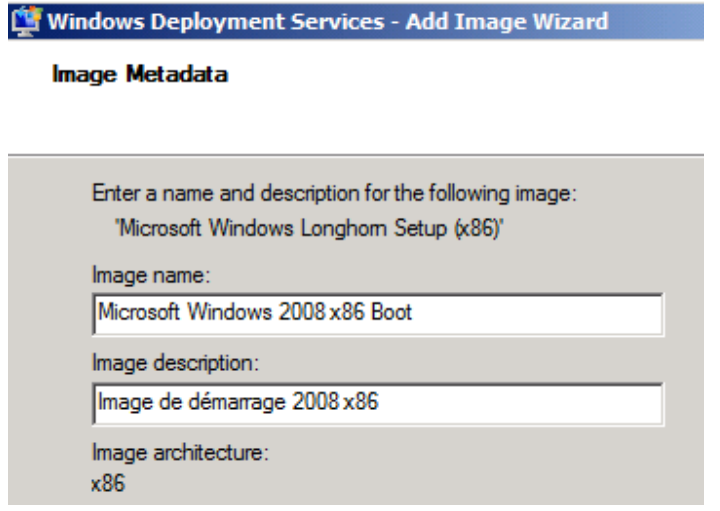

Il va ensuite ajouter l'image dans D:\RemoteInstall\Boot\x86\Images\

#### **2) Images d'installation**

Ici, on va commencer par créer des groupes d'images selon les OS que l'on veut déployer par exemple.

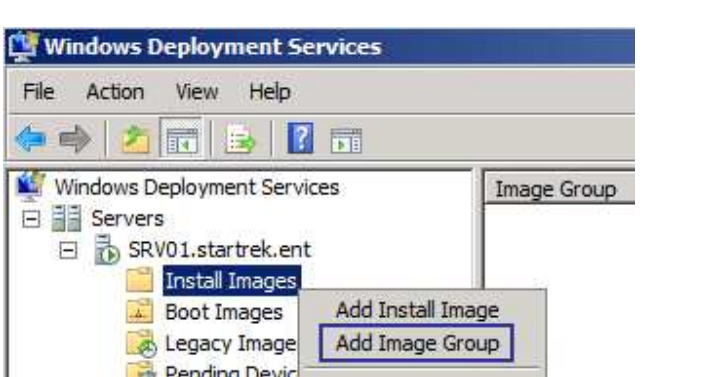

Quand, après avoir créé un groupe, on installe l'image (install.wim normalement), si le fichier WIM contient plusieurs images, il faut sélectionner l'image en fonction de la licence que l'on a (Standard, Enterprise,…)

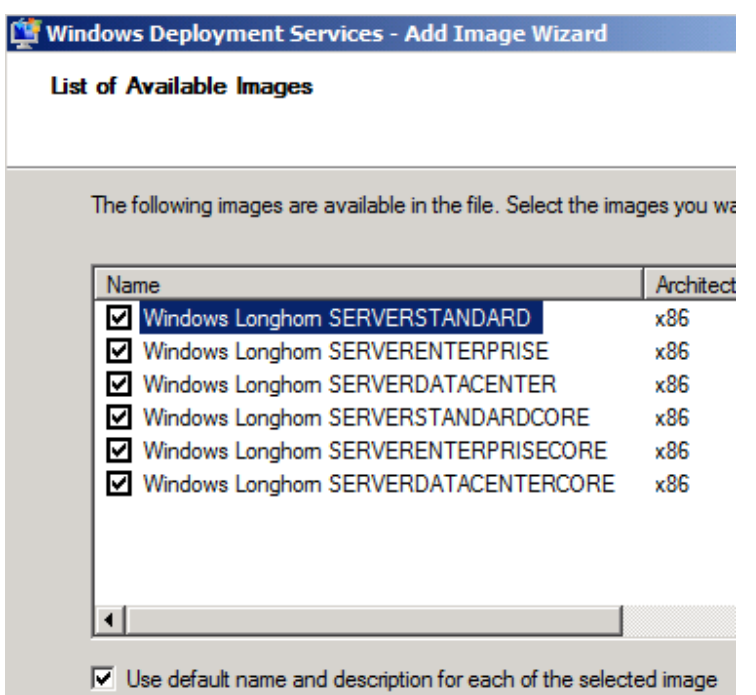

Une fois que l'on a indiqué l'image (ou les images) que l'on veut déployer, on va essayer d'automatiser un peu cela.

Dans les propriétés du serveur, dans l'onglet Directory Services, on va pouvoir indiquer comment nommer les machines et, éventuellement, dans quelle OU elles doivent se mettre.

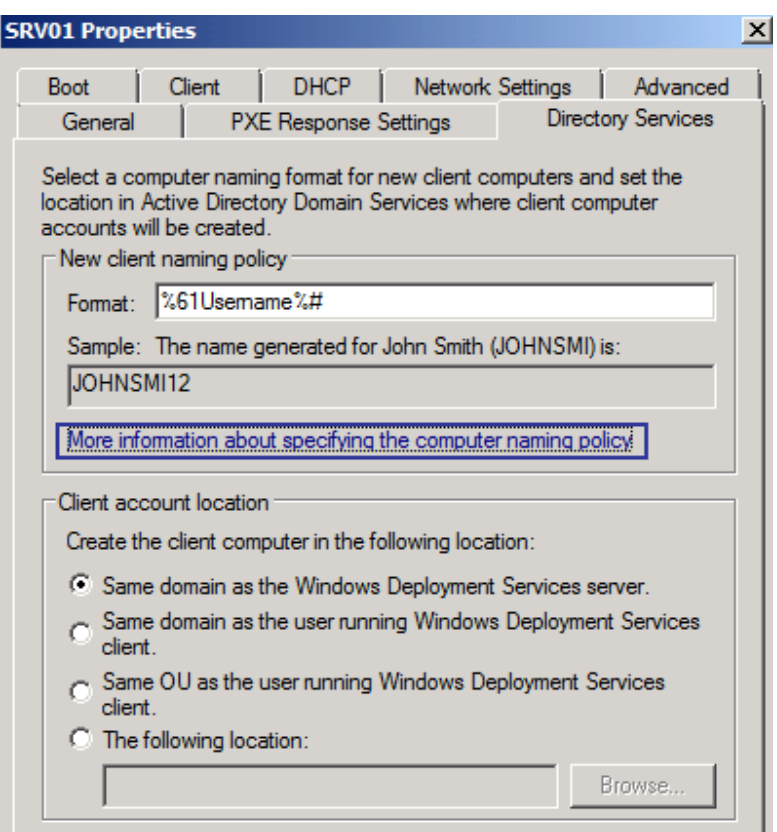

Variable Result :

- %First : The user's first name is used as the computer name.
- %Last : The user's last name is used as the computer name
- %Username : The user name is used as the computer name
- %MAC : The network adapter MAC address is used as the computer name.
- %[0][n]# : The computer name includes an incremental number containing n digits. To include zero-padding in the incremental number, type a zero as shown. For example, if you use %03#, a three-digit number in the range from 001 through 999 is used.

Comme sous Windows 2003, il faut appuyer 2 fois sur F12 pour démarrer sur le réseau. Il y a moyen de supprimer le 2ème F12 en renommant le fichier d:\RemoteInstall\x64\pxeboot.n12 en pxeboot.com (idem pour le fichier dans le dossier x86).

Pour créer un boot automatique (sans devoir rentrer le clavier ni le login), il va falloir créer un fichier réponse pour le démarrage. On va faire cela via le WAIK. C'est un programme fourni par Microsoft qu'il faut télécharger via le lien http://www.microsoft.com/downloads/details.aspx?familyid=94BB6E34-D890-4932- 81A5-5B50C657DE08&displaylang=fr

## **WAIK (Windows Automated Installation Kit)**

On va commencer par automatiser le bootPXE avec le clavier Belge et, éventuellement, l'authentification.

Il faut lancer Windows System Image Manager (installé par le WAIK).

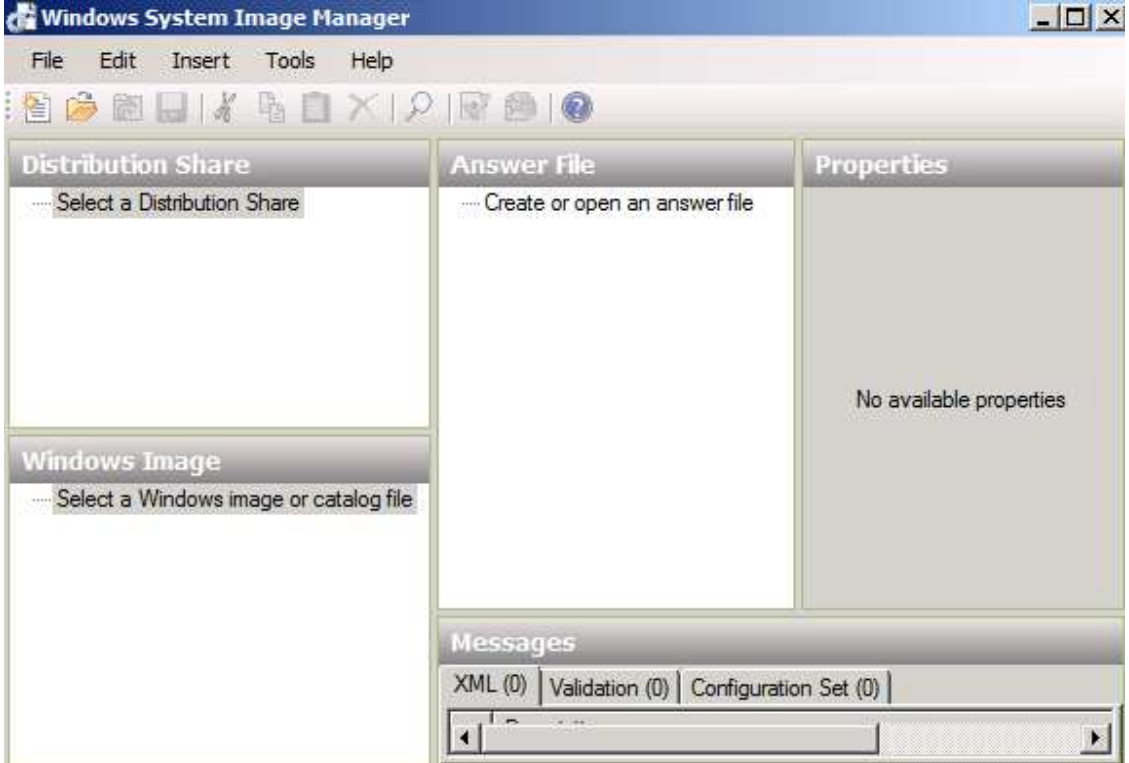

Ensuite, dans la partie Windows Image, on doit charger une image WIM ou un fichier catalogue (CLG) de sorte qu'il sache quelles sont les possibilités de configuration.

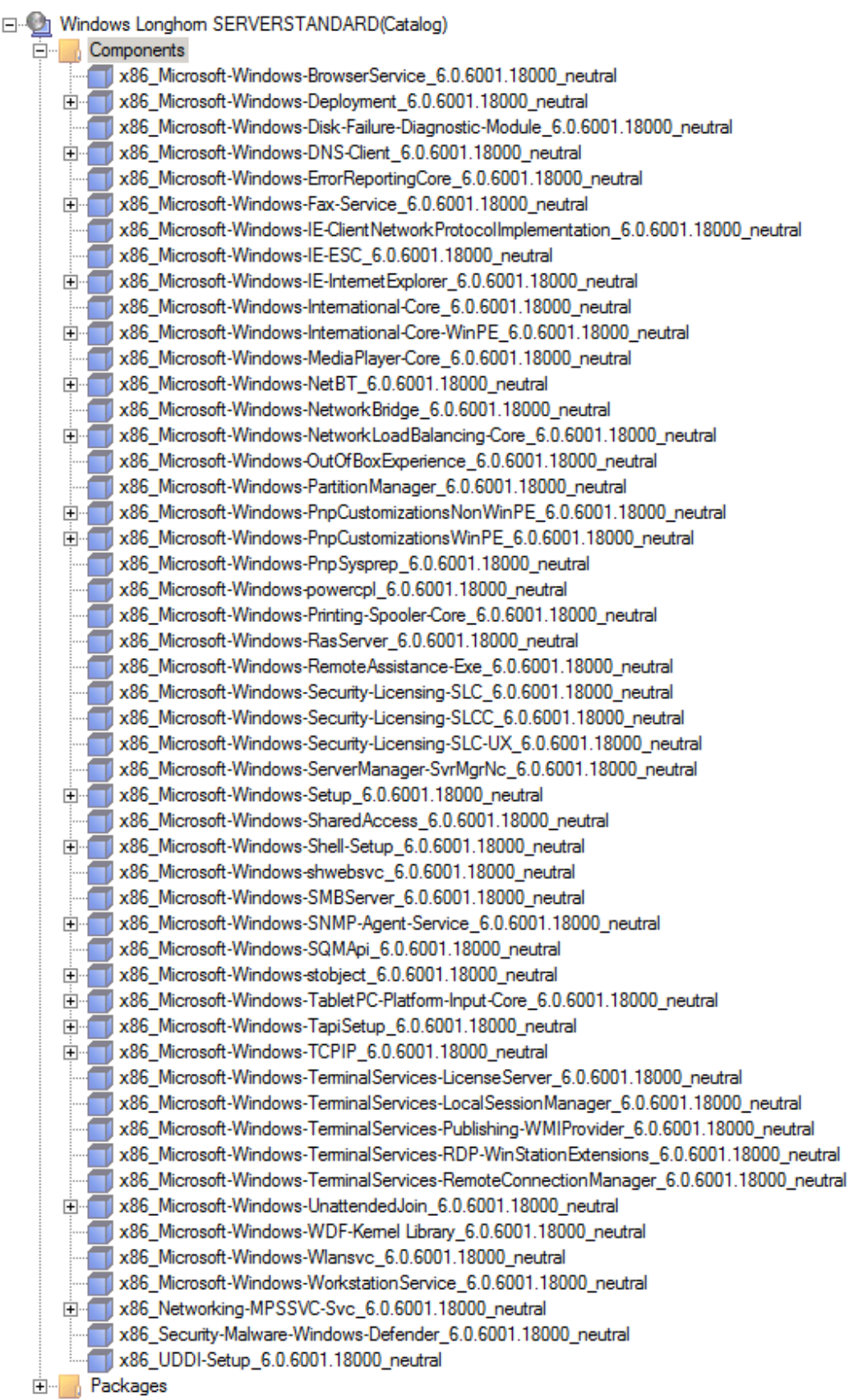

On va devoir ensuite créer un fichier réponse (en haut à droite) qui sera un fichier XML.

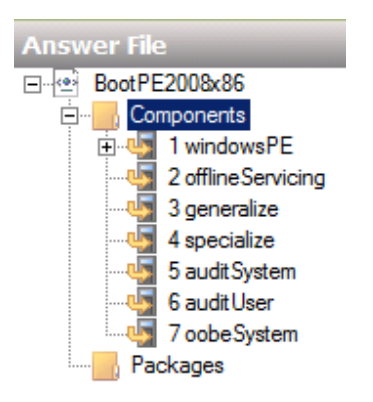

Ensuite, on va faire glisser les options du dossier Windows Image dans le fichier réponse (il faut le glisser dans la bonne partie selon ce que l'on veut configurer). Les principales parties de ce fichier sont

- **windowsPE** qui est la partie démarrage (c'est cette partie là que l'on va modifier pour le démarrage en PXE),
- **specialize** qui est la partie configuration,
- **oobeSystem** qui est la partie configuration après le 1<sup>er</sup> boot.

Quand vous faites un clic droit sur les options dans la partie Windows Image, il vous dit à quelle partie du fichier réponse vous pouvez l'ajouter.

On va commencer par créer un fichier réponse pour le démarrage du client WDS de façon à ce que l'on ne doive plus s'authentifier et à ce que l'on ait un clavier belge.

1) On commence par ajouter l'option au fichier réponse (ici le clavier)

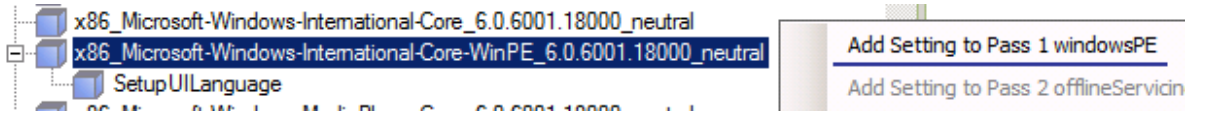

2) On configure cette option

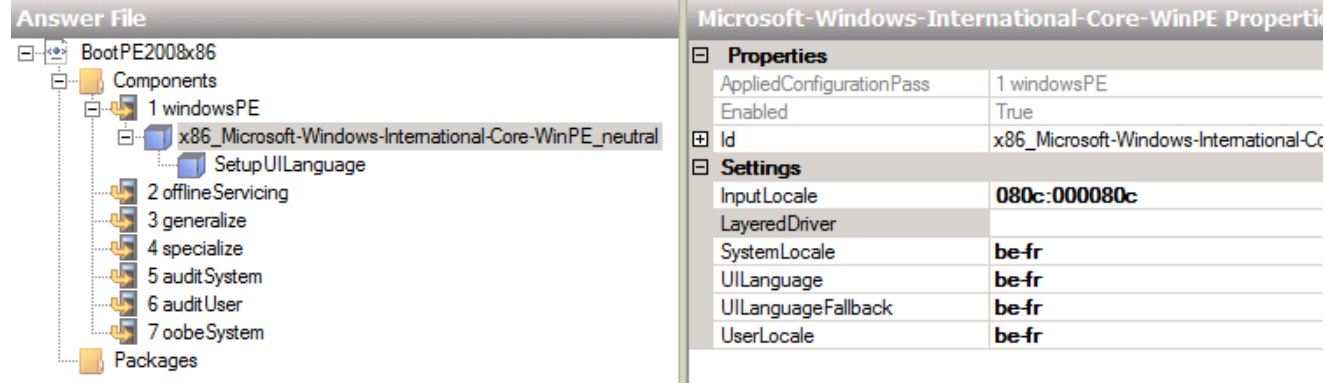

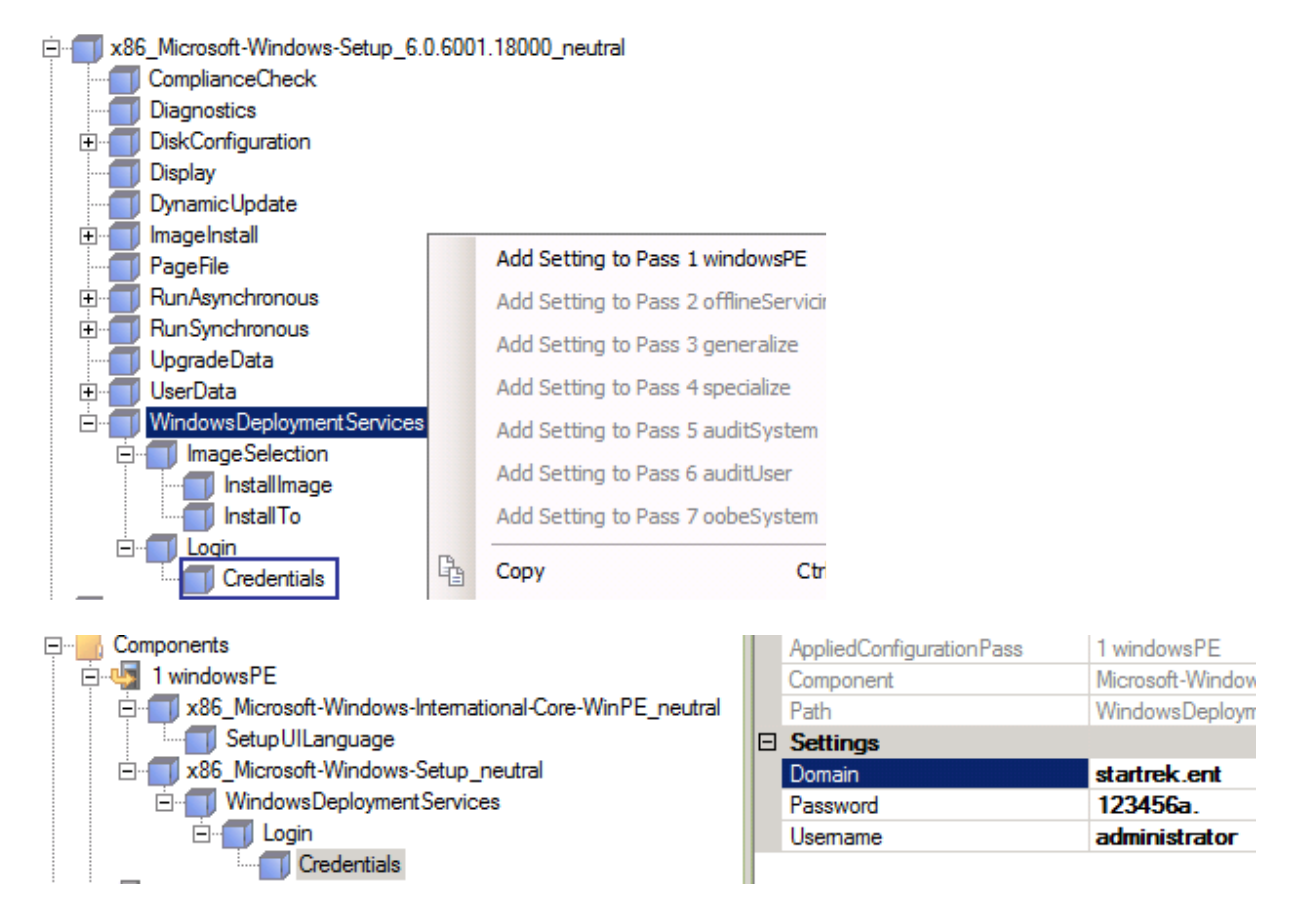

On refait la même chose pour le login automatique sur le WDS

Bien entendu, il faudrait créer un utilisateur uniquement pour faire cela car le mot de passe apparaît en clair dans le fichier XML.

Une fois que ce fichier réponse pour le démarrage automatique du WDS est créé, il faut encore l'attribuer dans le WDS (il faut au préalable l'avoir mis dans un sous-dossier de RemoteInstall).

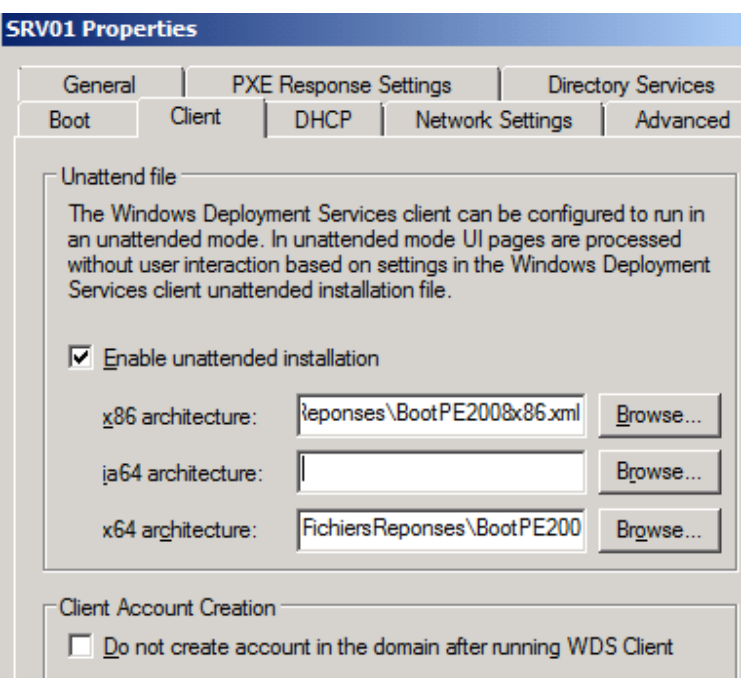

Attention que l'emplacement va dépendre de l'architecture de la machine (au niveau physique puisque les OS ne sont pas encore installés).

Dans le cadre où l'on aurait plusieurs images de boot, il y a moyen d'en sélectionner une par défaut (qui démarrera automatiquement après 30 secondes). Il faut pour cela aller dans l'onglet « Boot »

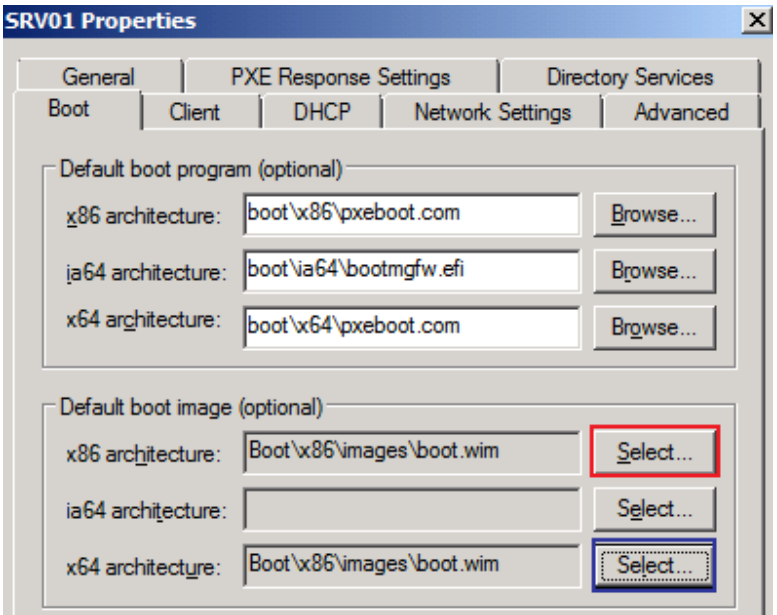